# **Vejledning til vedligeholdelse og kalibrering**

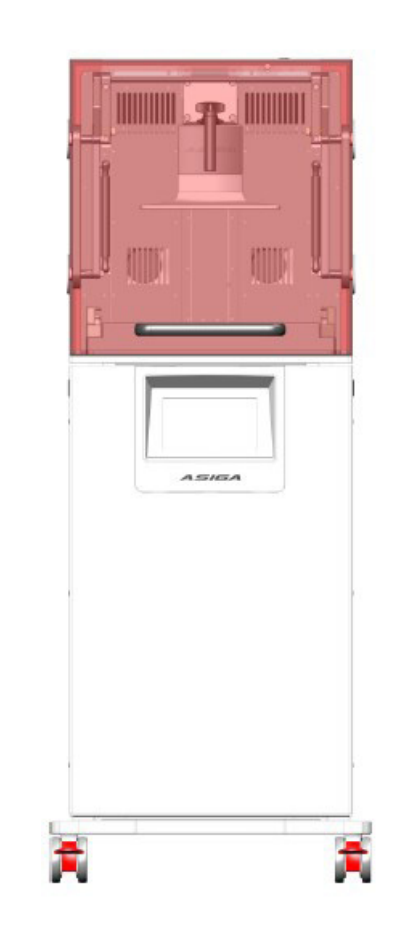

# **Asiga PRO 4K**

# **Vedligeholdelse og kalibrering**

Vedligeholdelsesskærmen giver muligheder for at udføre kalibrering og vedligeholdelse af dit PRO 4K-system.

### **Nul position**

Se venligst afsnittet om nulstillingskalibrering i KAPITEL 2.

#### **Fokus**

Sådan fokuserer du PRO 4K-projektionssystemet:

- 1. Bær UV-blokerende beskyttelsesbriller under denne procedure.
- 2. Fjern karret fra maskinen.
- 3. Placer fokuspladen på vinduesglasset med filmen nedad.
- 4. Vælg fra hovedmenuen Vedligeholdelse > Service > Fokus.

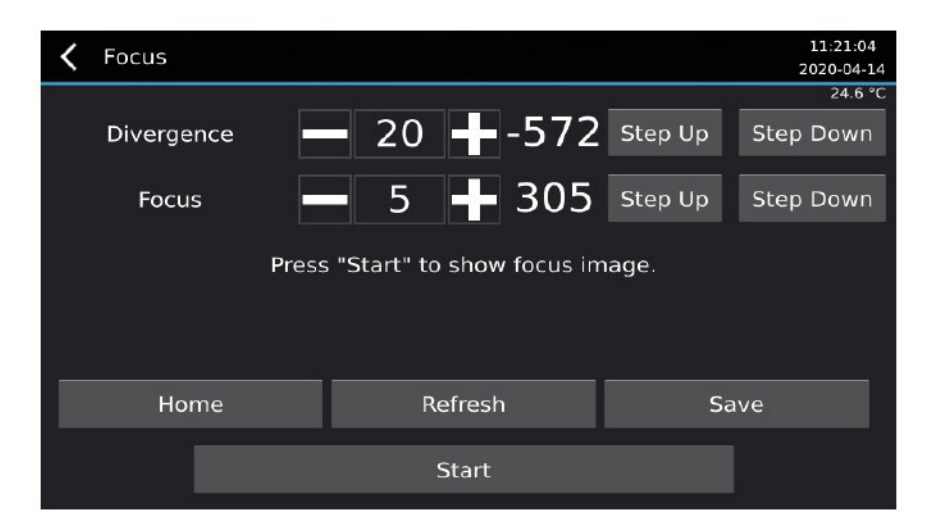

5. Tryk på "Start"-knappen for at vise fokusgitteret.

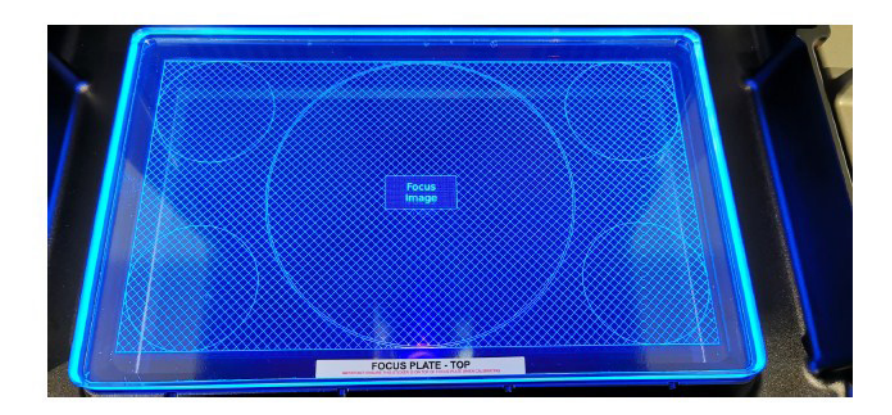

6. Tryk på knappen "Refresh". Dette vil hjemtage motorerne for divergens- og fokuslinsegrupperne og derefter flytte linsernet tilbage til deres sidst gemte position. Dette fjerner eventuelle positionsændringer som følge af transport af printeren.

7. Tryk på "Step Up" og "Step Down" knapperne for "Fokus" for at justere, indtil det bedste fokus er opnået. – og + knapperne kan bruges til at ændre antallet af trin, motoren vil bevæge sig for hvert knaptryk. Det mindste antal af trin for divergensmotoren er 1 trin. Det mindste antal trin for Focusmotoren er 5 trin.

8. Tryk på "Save"-knappen for at gemme de nye motorpositioner for divergens- og fokuslinsegrupperne.

 9. Tryk på knappen "Refresh". Dette er for at kontrollere, at de gemte positioner er korrekte. Bekræft, at fokus er det samme.

#### **LED**

Menupunktet Maintenance > LED indeholder muligheder for:

- 1. Radiometer: Aflæsning af den interne radiometerværdi for LED-effekten.
- 2. Strømniveau: Indstiller LED'ens strømniveau.

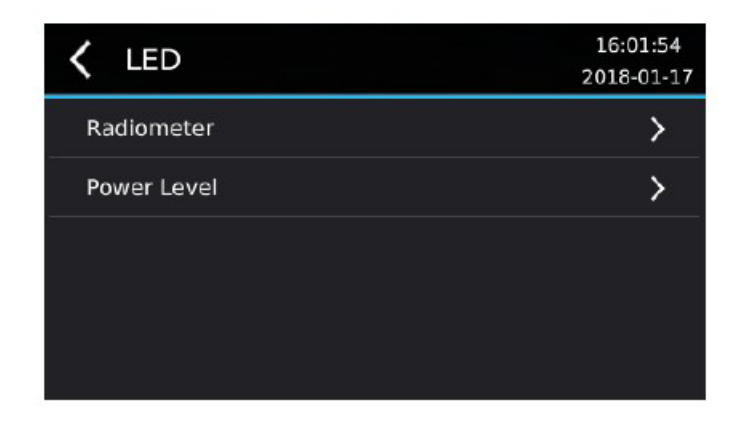

#### **Sensorer**

PRO 4K-sensorskærmen nås i menuen Maintenance > Sensorer.

Skærmbilledet Sensorer viser skift til HOOD-, LED- og materialeniveau-sensor.

Når HOOD-sensoren er aktiveret, vil der ikke opbygges job, hvis HOOD er åben. Det kan deaktiveres ved at deaktivere HOOD-sensoren.

LED-intensiteten kontrolleres ved hvert byggelag. Opbygningen stopper, hvis LED-intensiteten falder mere end 50 % under startintensiteten. Denne funktion kan deaktiveres ved at deaktivere LED-sensoren.

Materialeniveauet kontrolleres ved hvert byggelag. Materialevægten beregnes ved at trække bakkevægten fra totalvægten og derefter kontrolleres mod en minimumsvægt. Hvis materialevægten er mindre end minimumsvægten, vil opbygningen blive sat på pause, og meddelelsen "Material level is too low" vil blive vist. Dette giver brugeren mulighed for at tilføje mere byggemateriale eller annullere opbygningen. Denne funktion kan deaktiveres ved at deaktivere materielniveau-sensoren.

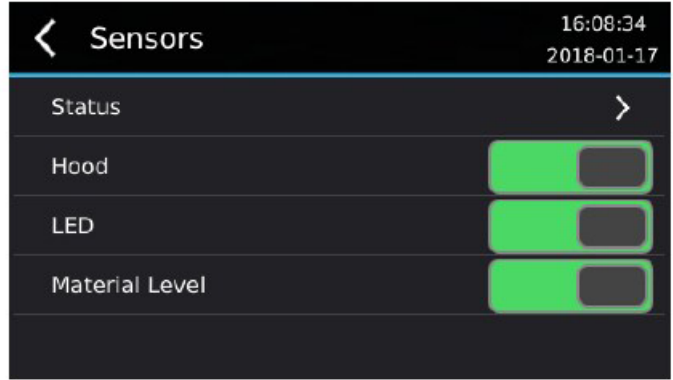

Sensorstatusskærmen er tilgængelig via Maintenance > Sensorer > Status. Denne skærm viser en statusblok for hver optisk sensor i PRO 4K-maskinen. Når sensoren aktiveres, er blokken tegnet med blåt. Når sensoren ikke er aktiv er blokken tegnet med sort.

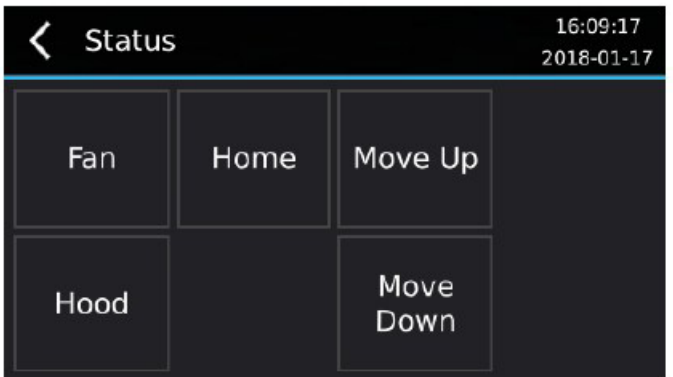

# **Clear User Data**

Menupunktet "Clear User Data sletter alle afventende job i build-køen og den aktuelle build. Det sletter også filen BuildLog.ini, som gemmer de seneste job, der er bygget på maskinen.

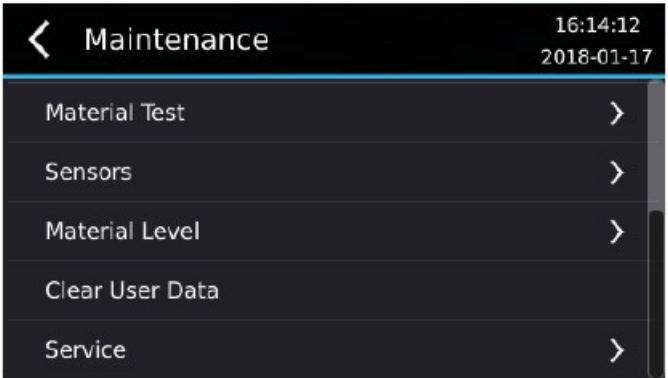

Denne funktion kan bruges, når maskinen er solgt, eller der er fortrolige byggeopgaver på maskinen.

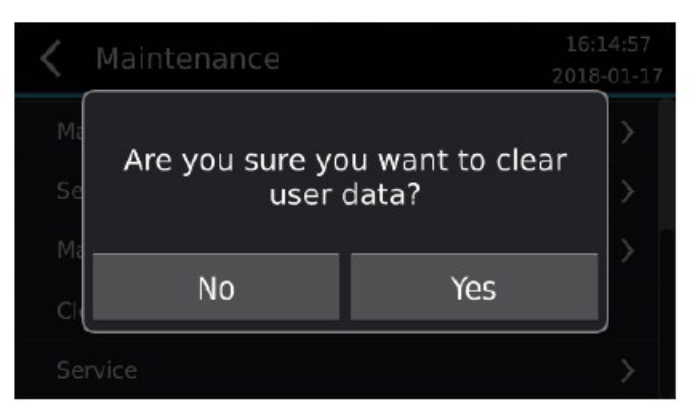

# **Test parallelitet**

En kuglemøtrik kan bruges til at teste, hvor parallel platformen er med glasset. Dette gøres ved at placere kuglemøtrikken i hvert hjørne under platformen og lade maskinen flytte ned for at måle kontaktpunktet for hvert hjørne. Forskellen i kontakthøjder kan bruges til at bestemme graden af parallelitet.

- 1. Gå til menupunktet Vedligeholdelse > Positionskodere > Test Parallelisme
- 2. Installer en ren byggeplatform i maskinen.

3. Fjern resinbakken fra maskinen.

4. Placer en kuglemøtrik fladt under platformen og tryk på "Fortsæt".

5. Brug knapperne "Move Up" og "Move Down" til at føre platformen tæt på kuglemøtrikken. Sørg kun for at føre platformen tæt på objektet og ikke kollidere med det. Hvis du kolliderer med objektet, skal den lodrette akse hjemtages igen ved at vende tilbage til hovedmenuen og vælge Kontrol > Vertikal akse > Hjem, før du prøver igen. Tryk på "Next", når platformen er tæt på kuglemøtrikken.

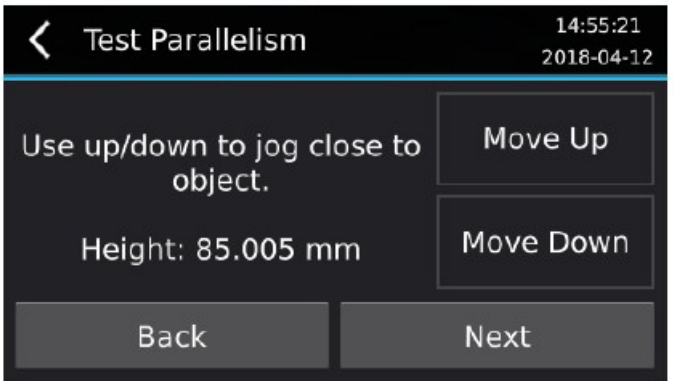

**Brug hexværktøjet fra MAX Calibration Tool Kit til at flytte møtrikken rundt under platformen i de efterfølgende trin. Undgå at røre ved platformen og glasset med dine hænder eller hexværktøjet.**

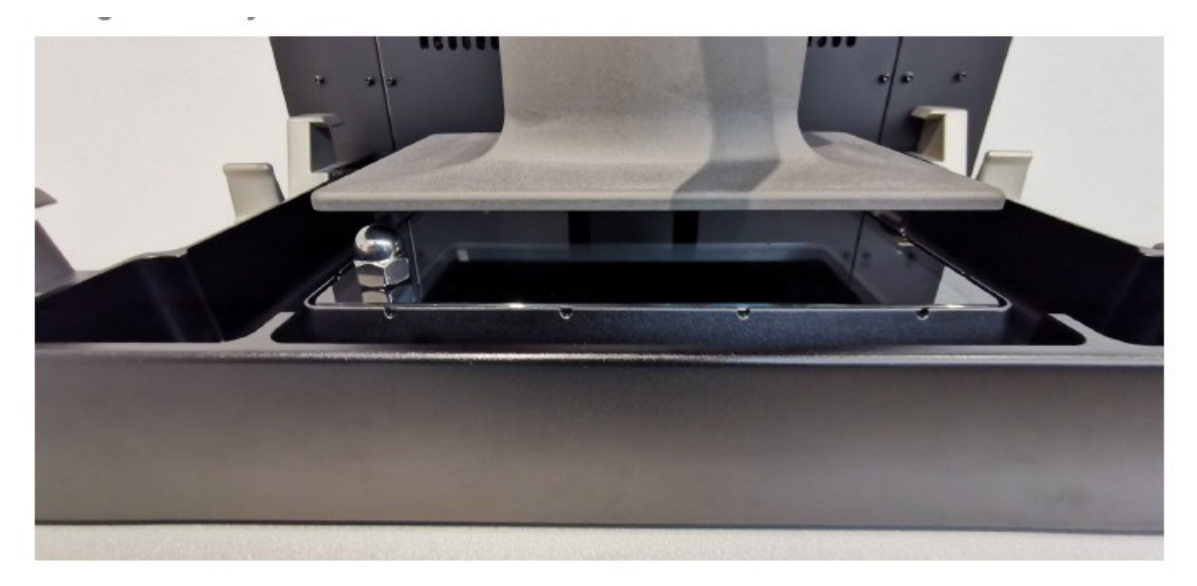

6. Flyt kuglemøtrikken til det forreste venstre hjørne. Kuglemøtrikken skal hvile på glasset og helt under platformen.

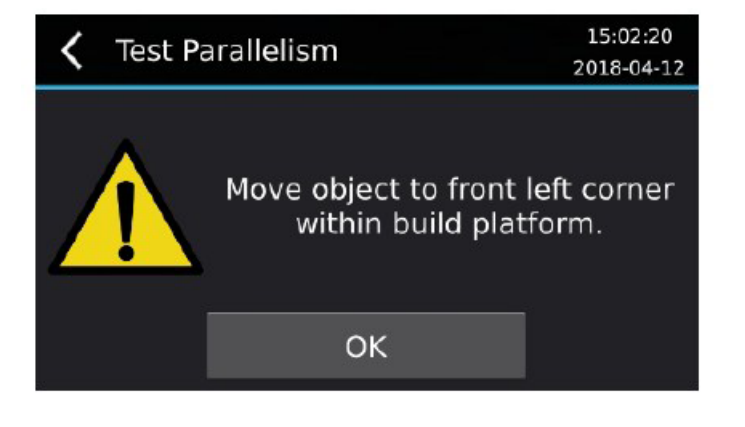

Tryk på "OK".

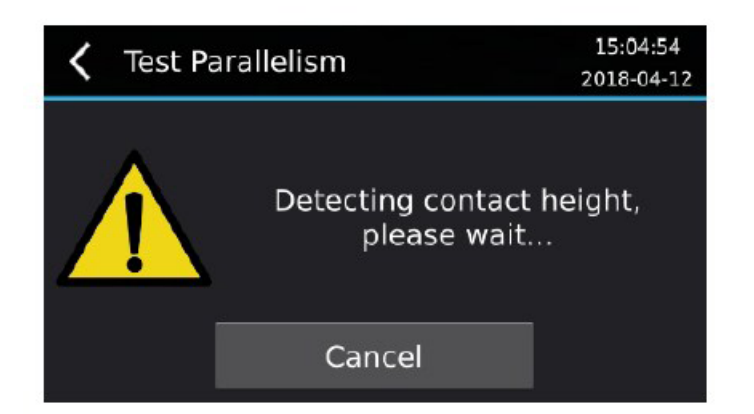

Platformen vil bevæge sig ned, og kontakthøjden vil blive registreret, når den kommer i kontakt med kuglemøtrikken.

7. Flyt kuglemøtrikken til det forreste højre hjørne. Kuglemøtrikken skal hvile på glasset og helt under platformen.

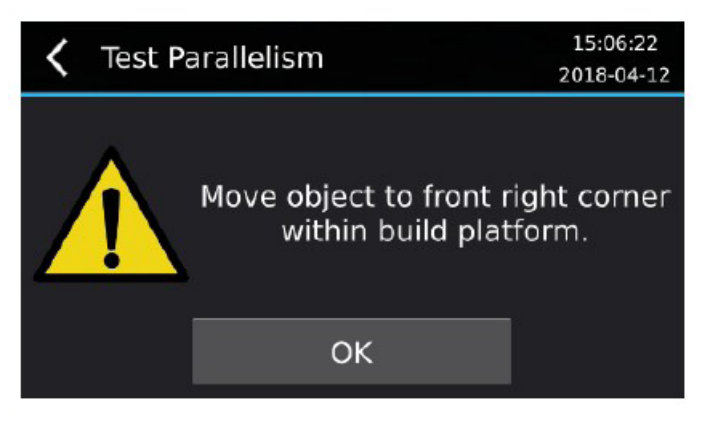

Tryk på "OK".

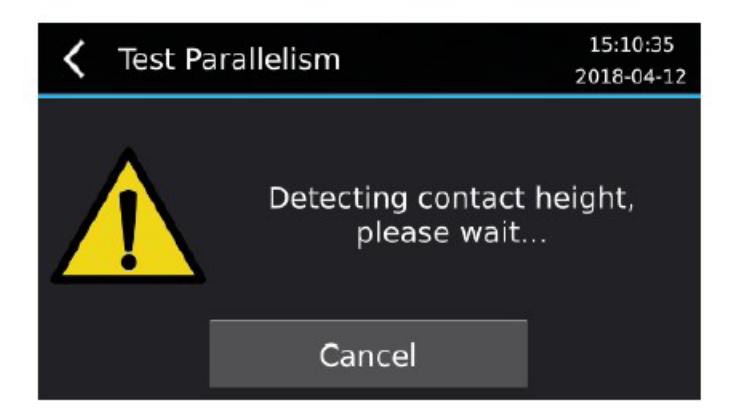

Platformen vil bevæge sig ned, og kontakthøjden vil blive registreret, når den kommer i kontakt med kuglemøtrikken.

8. Flyt kuglemøtrikken til det bagerste højre hjørne. Kuglemøtrikken skal hvile på glasset og helt under platformen

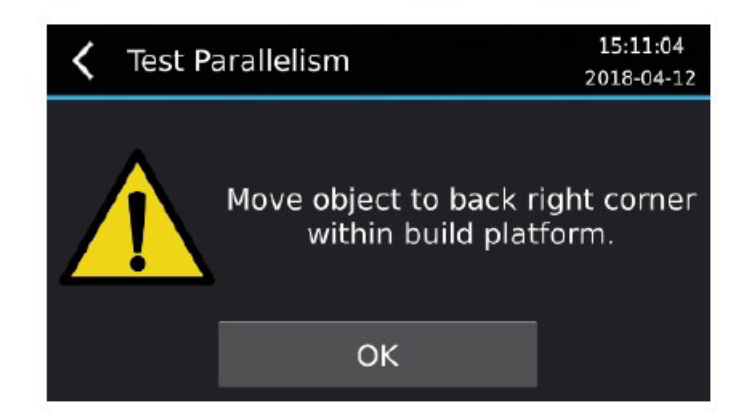

Tryk på "OK".

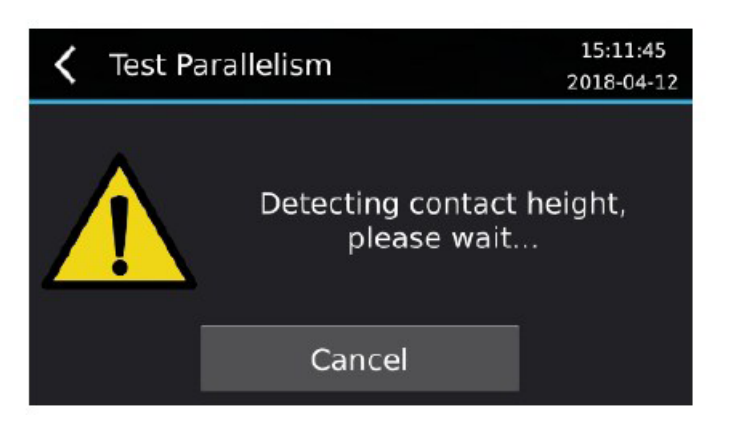

Platformen vil bevæge sig ned, og kontakthøjden vil blive registreret, når den kommer i kontakt med kuglemøtrikken.

9. Flyt kuglemøtrikken til det bagerste venstre hjørne. Kuglemøtrikken skal hvile på glasset og helt under platformen.

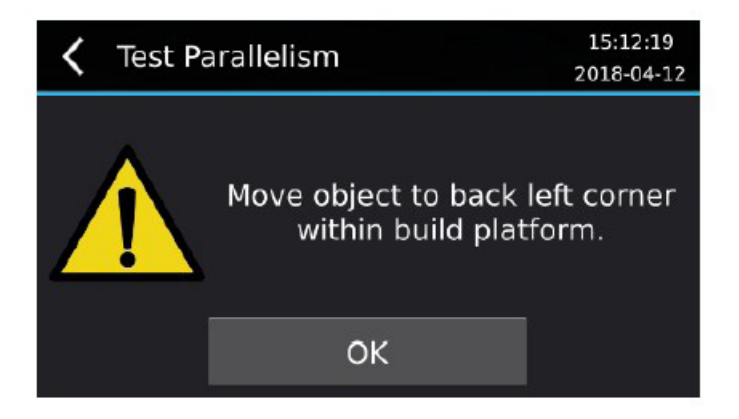

Tryk på "OK".

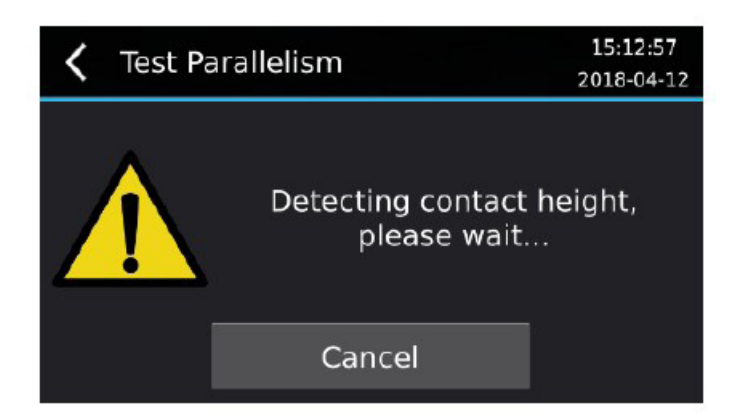

Platformen vil bevæge sig ned, og kontakthøjden vil blive registreret, når den kommer i kontakt med kuglemøtrikken.

10.Fjern kuppelmøtrikken fra maskinen.

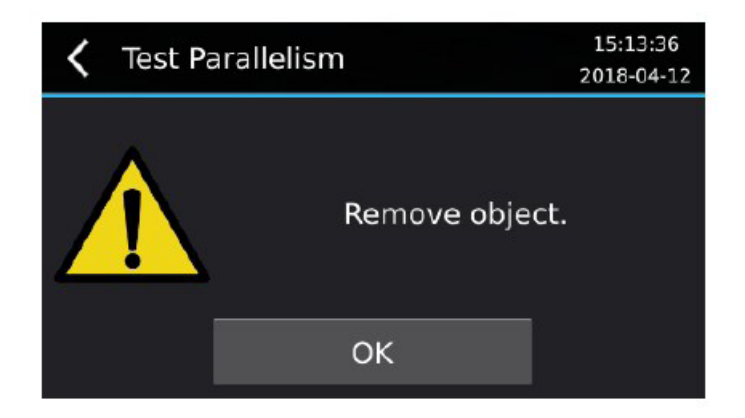

Tryk på "OK".

11. Den mindste kontakthøjde bestemmes, og derefter vises kontakthøjden for hvert hjørne i forhold til minimumshjørnet. Midten af skærmen viser den maksimale kontakthøjde. Højere værdier indikerer en større afstand mellem glasset og hjørnet. Det laveste kontaktpunkt er vist som 0.000 mm.

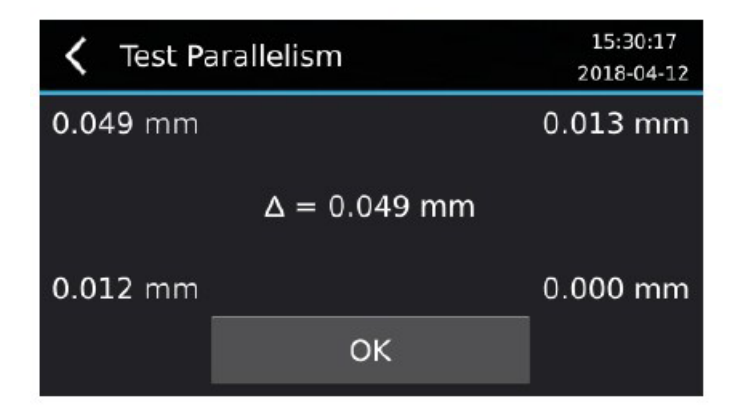

### **Show During Build**

Positionskoderne kan vises under opbygning i stedet for meddelelsen "Building...". 1. Gå til menupunktet Vedligeholdelse > Positionskodere

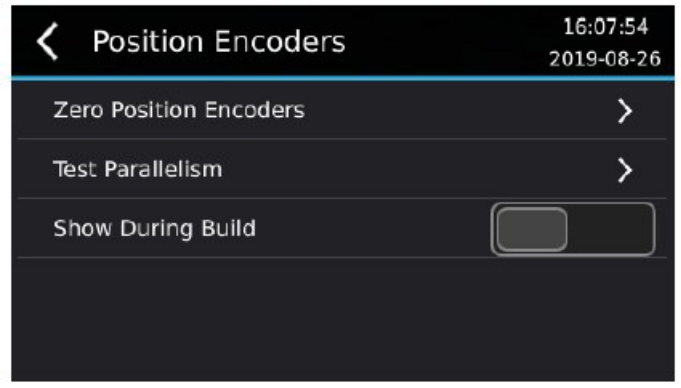

2. Aktivering af indstillingen "Show During Build" vil vise positionskodernes værdier og blå prik, mens der bygges svarende til skærmbilledet Zero Position Encoders.

Værdierne for de enkelte encodere vises i rækkefølge mod uret fra nederst til venstre i højre halvdel af skærmen:

Encoder 3 Encoder 2

i alt

Encoder 0 Encoder 1

Summen vist i midten er summen af de enkelte encoderværdier.

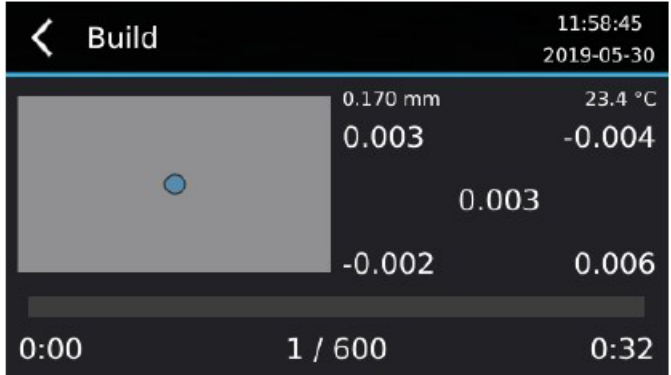

Deaktivering af indstillingen "Show During Build" vil vise teksten "Building...", mens du bygger i stedet for positionskoderværdierne og den blå prik.

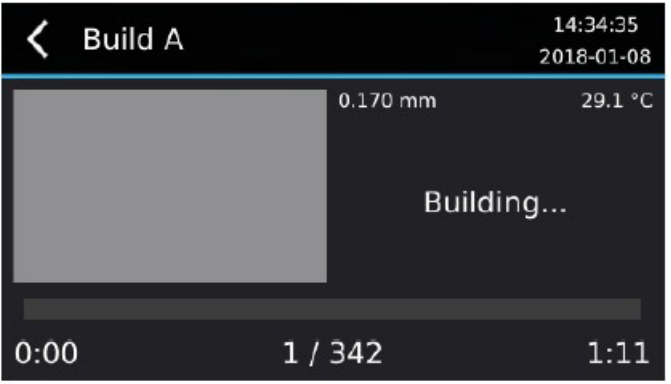